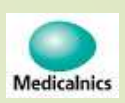

# 筋トーヌス筋電計 (操作編) LAN接続 (Wifiブリッジの例) 使用機器 NEC Aterm-HG1200HP2 (IEC60950規格適用)

第1.00版

1

#### 株式会社 メディカルニクス

接続方法

2

■ ブリッジ機能の接続方法

①無線ルータの「MODE-SW」を「BR」(ブリッジ)にします ②筋トーヌス筋電計と無線ルータのLAN1コネクタをLANケーブルで接続します③筋トーヌス筋電計と無線ルータの電源を入れます

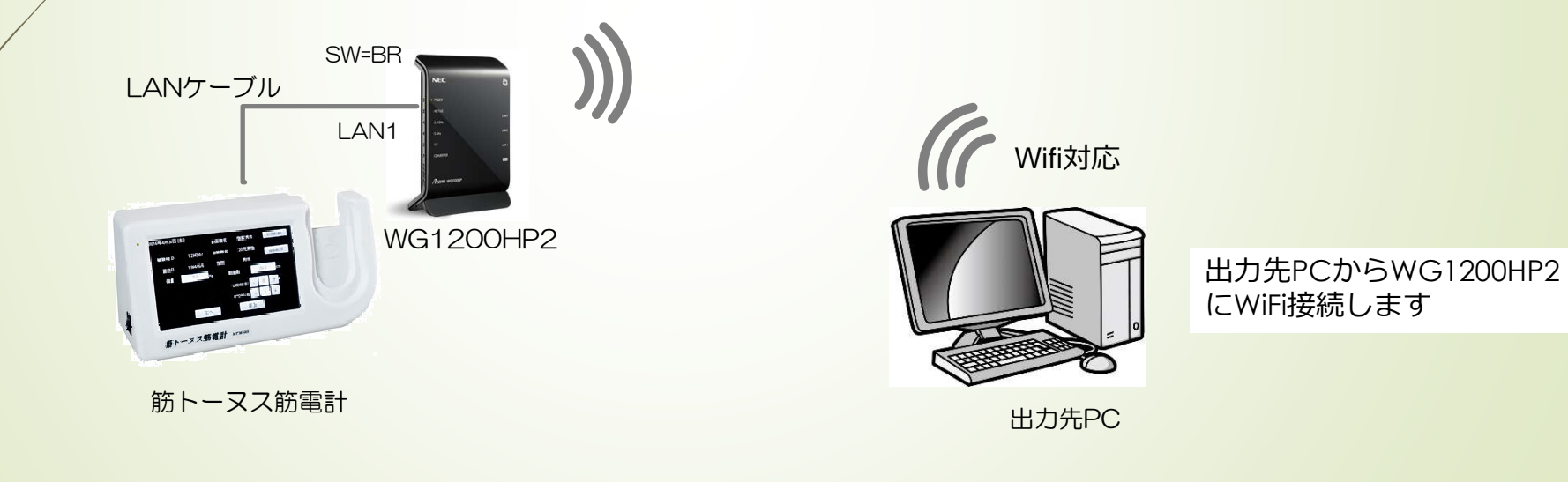

#### 出力先PCと無線ルータ間のWiFi接続<sub>-1(windows10)</sub>

D 出力先PCの「隠れているインジケータを表示」から無線ルータ間をWiFi接続します ①「隠れているインジケータを表示」をクリックします②インジケータのなかの「インターネットアクセス」をクリックします

③するとWiFiアクセスポイントの一覧が表示されます

3

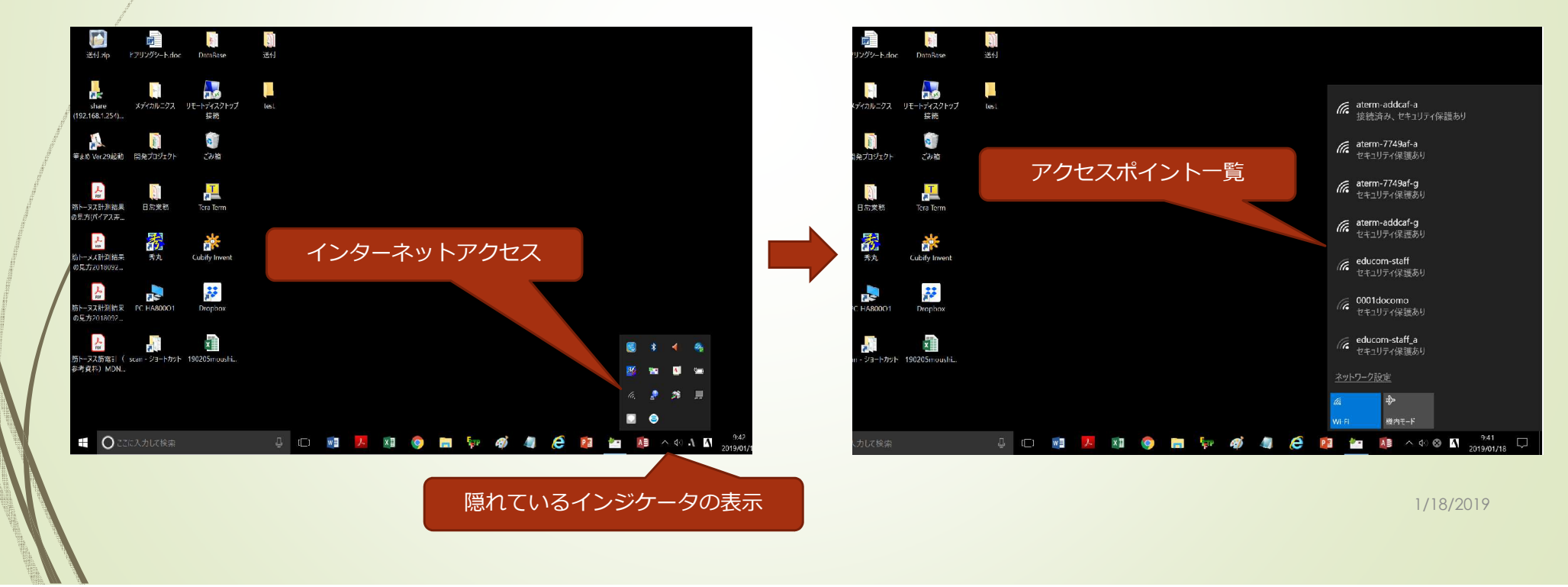

#### 出力先PCと無線ルータ間のWiFi接続-2(windows10)

#### D WG1200HP2のSSIDを選択して接続します

4

 ①アクセスポイントの一覧からWG1200HP2のSSID(aterm2e82c5-gまたは-a)の接続をクリックします②セキュリティーキー (暗号化キー; 9eae41cf4f9fcc) を入力します ③インターネットなし、セキュリティ保護有りで接続が完了します

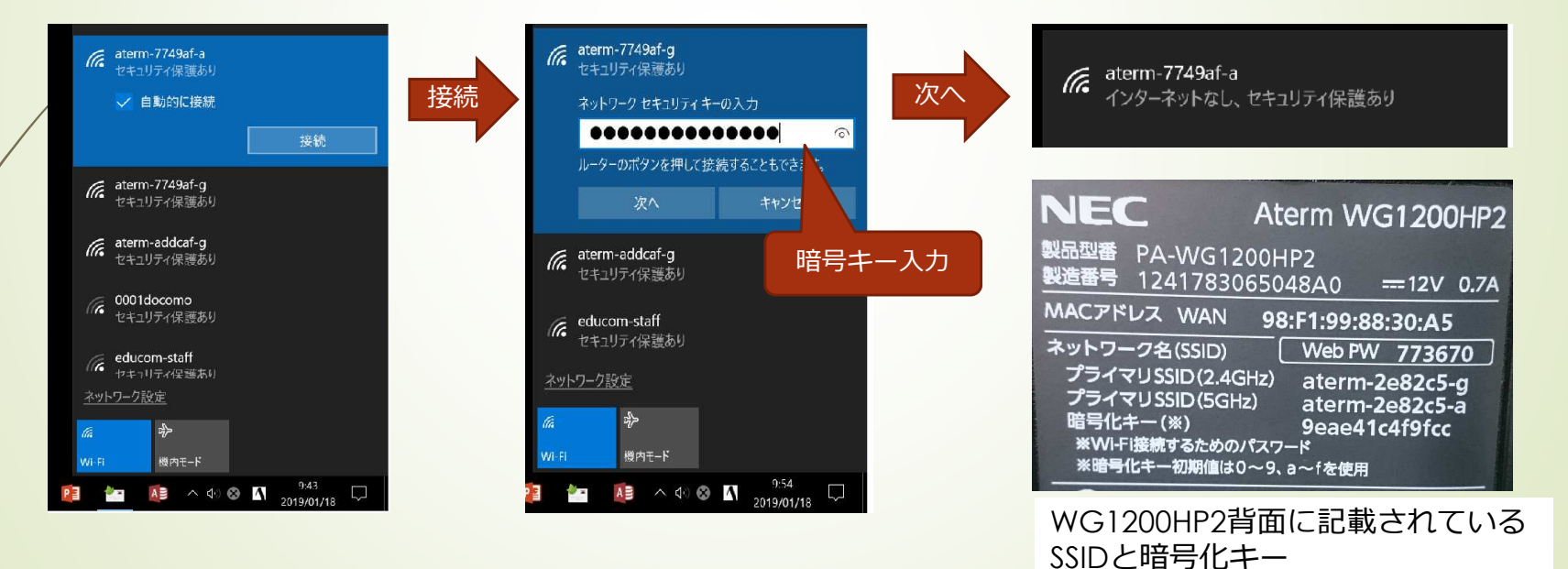

## 出⼒先PCの準備

- ブァイル共有機能により計測結果を出力します<br>-
- <mark>●</mark> コマンドプロンプトから「ipconfig」コマンドを入力し、ネットワーク情報を確認します。<br>-D

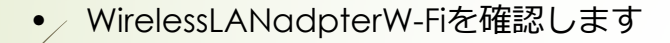

5

①Ipv4アドレス: 169.254.3.6 ②サブネットマスク : 255.255.0.0 ③デフォルトゲートウエイ:169.254.1.1

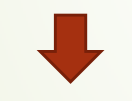

これらの情報は、筋トーヌス筋電計のIPアドレス情報に設定します

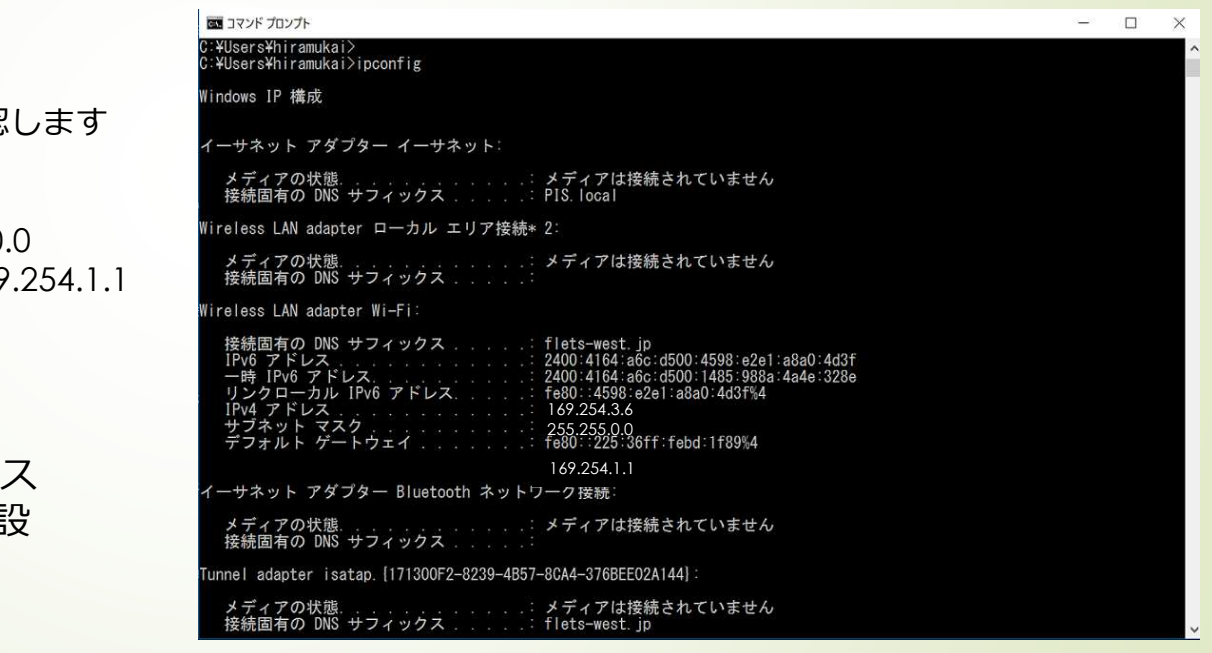

## 出⼒先PCに共有フォルダを作成

■ 出力させたいPCに共有フォルダを作成します。Desktopに共<br>- 《有フォルダーを作成する例をテレキす 有フォルダーを作成する例を示します。

①Desktopにフォルダ名「test」を作成します。

6

 ②「test」フォルダを選択し右クリックしプロパティから共有タブを選びます。

③この時、ネットワークパス名をメモしておきます。

 ④共有ボタンを押しEveryoneに読み取り/書き込みのアクセス許可を与えます

 ⑤次に「詳細な共有」を押しEvryoneにフルコントロールを許可します

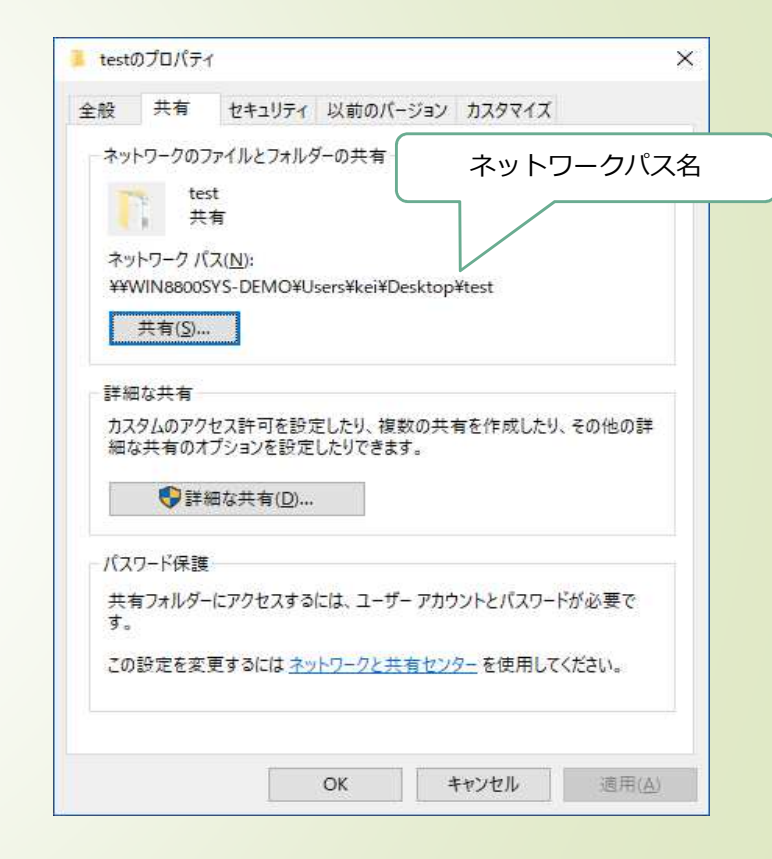

## 出力先を共有フォルダに切り替える

7

#### 筋トーヌス筋電計のメインメニューから初期設定画面に移⾏し出⼒先を切り替えます

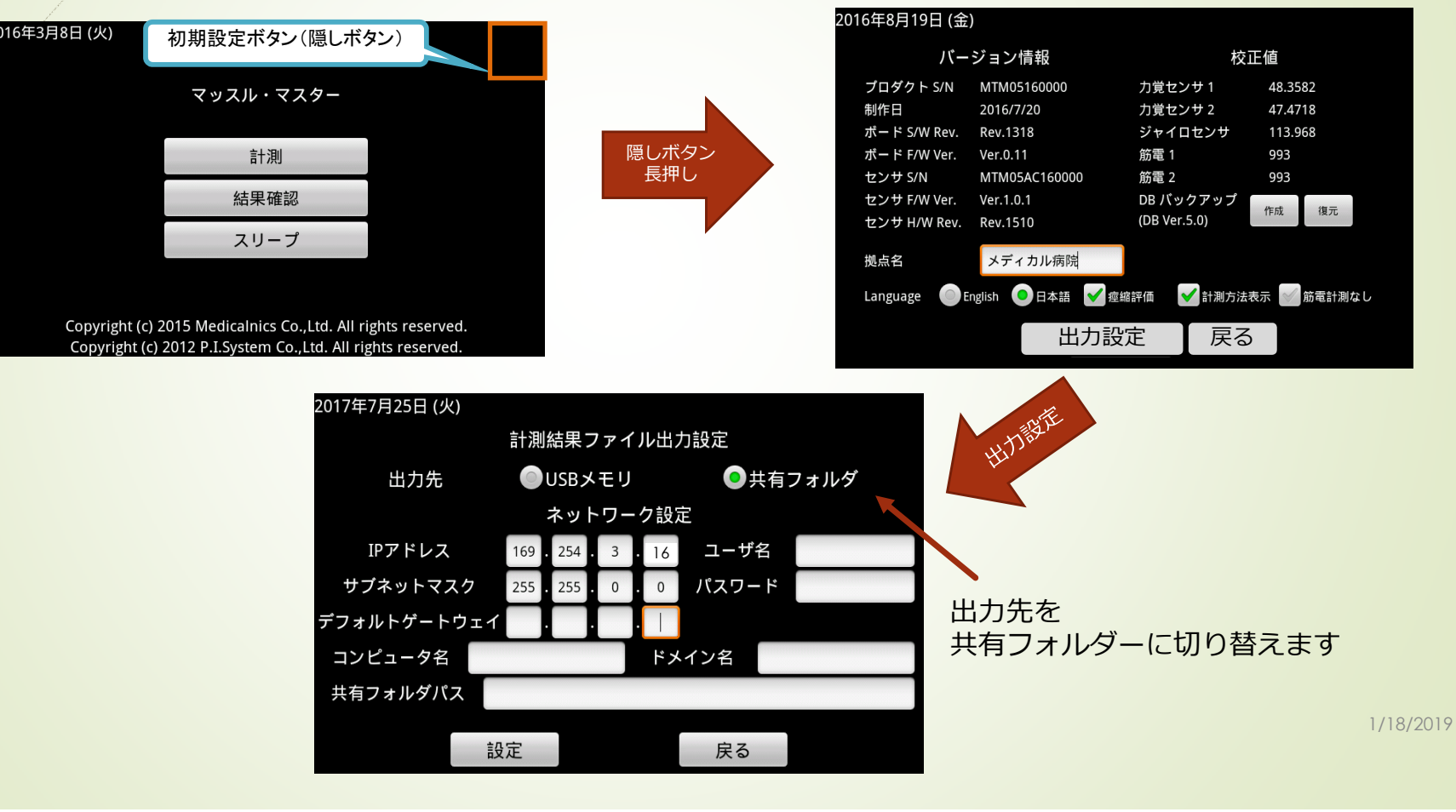

# ネットワーク情報入力

- IPアドレス、サブネットマスク、デフォルトゲートウェイを入力します。
- /出力先PCの準備で確認しました

8

WirelessLANadapterの情報を元に入⼒します。

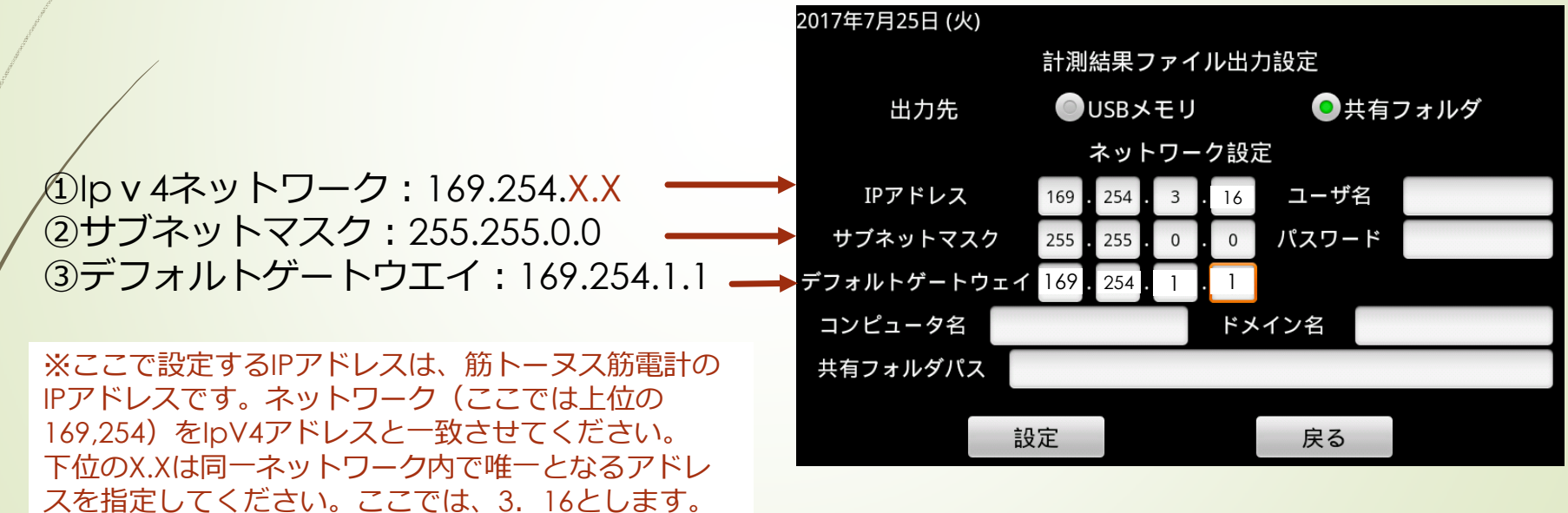

資格情報入力

9

 $\blacksquare$  共有フォルダを作成したPCへアクセスするために、PCのユーザー名とパスワードを入⼒します。

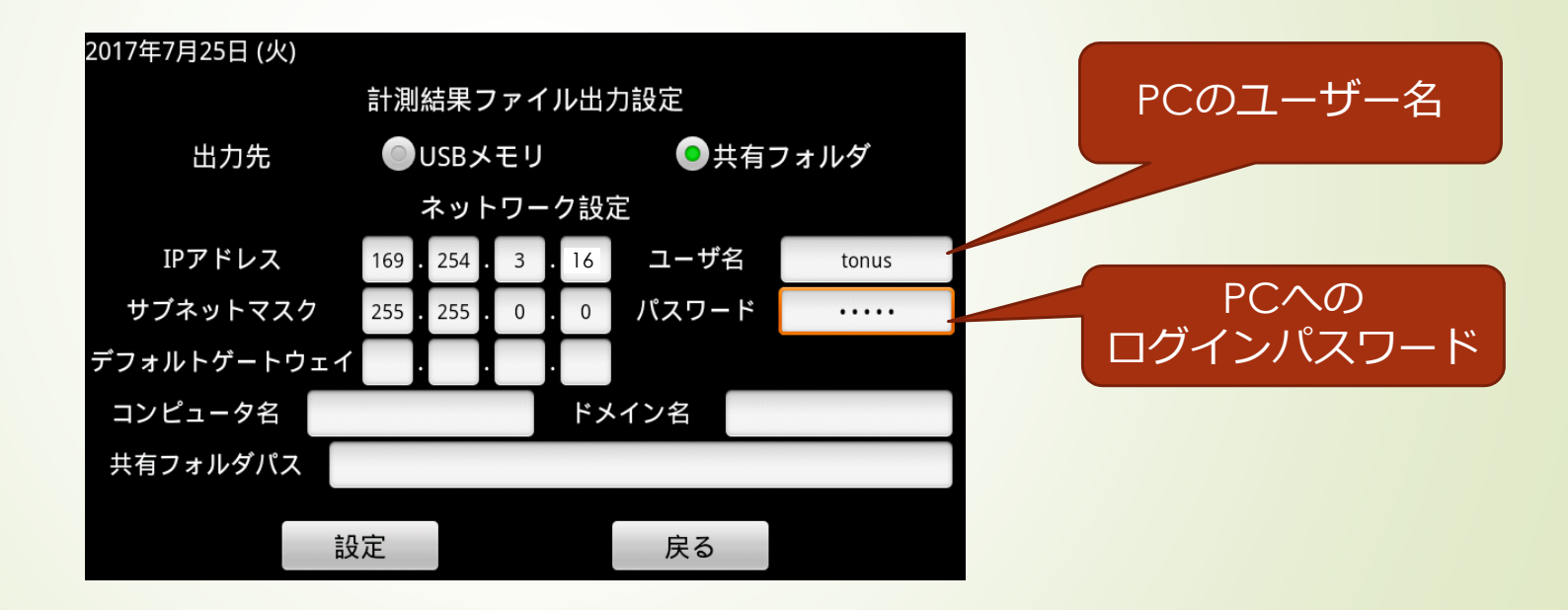

## 出力先情報の入力

10

- 共有フォルダを作成したコンピュータ名とパス名を入力します。<br>-
- プンピュータ名は、IPアドレスで入力することもできます。コンピュータ名入力と、IPアド<br>- プレフ入力の例をテレます D レス入⼒の例を示します。
- パス名は¥を/(スラッシュ)に変更して入力します。<br>-
- フォルダパス:¥¥<u>WIN8800SYS-DEMO</u>¥Users¥kei¥Desktop¥test 出力先PCのIpv4アドレスを入力する

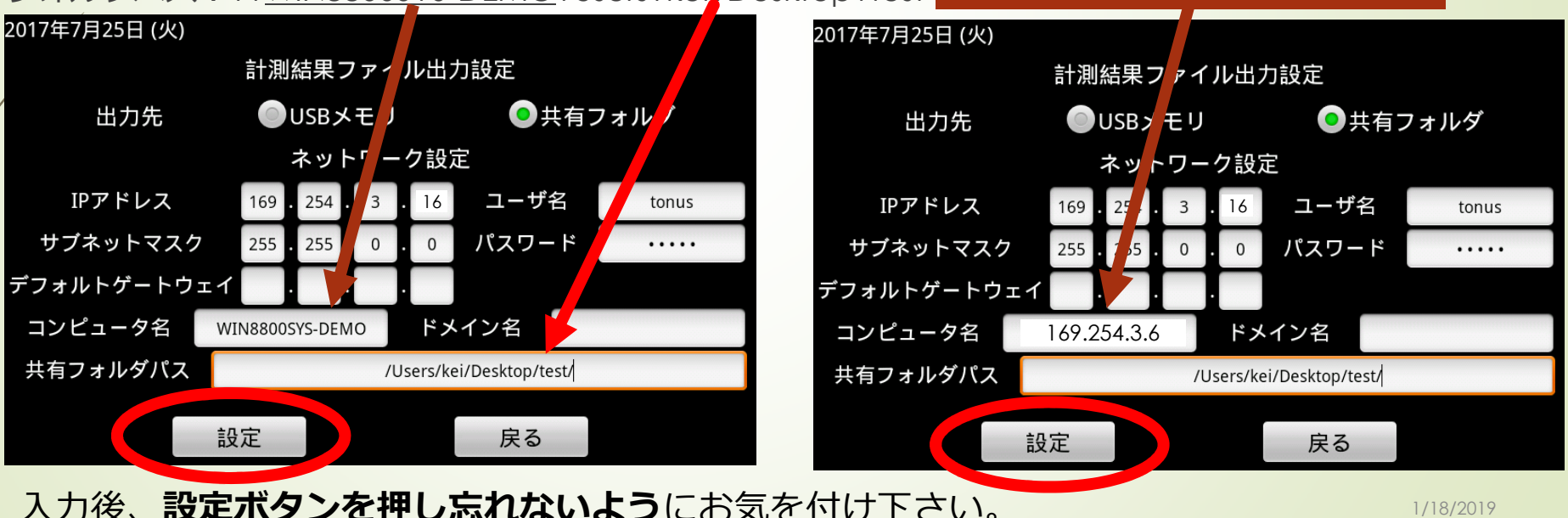

## レポート出⼒の確認

 USBメモリへの出⼒と同様に、計測結果表示画面にて「出⼒」ボタンを押下します。出 ⼒に成功した場合は以下のようなダイアログが表示されます。出⼒先共有フォルダをご確認ください。失敗した場合は、エラーメッセージの内容にしたがって、設定**内容を確** 認してください。

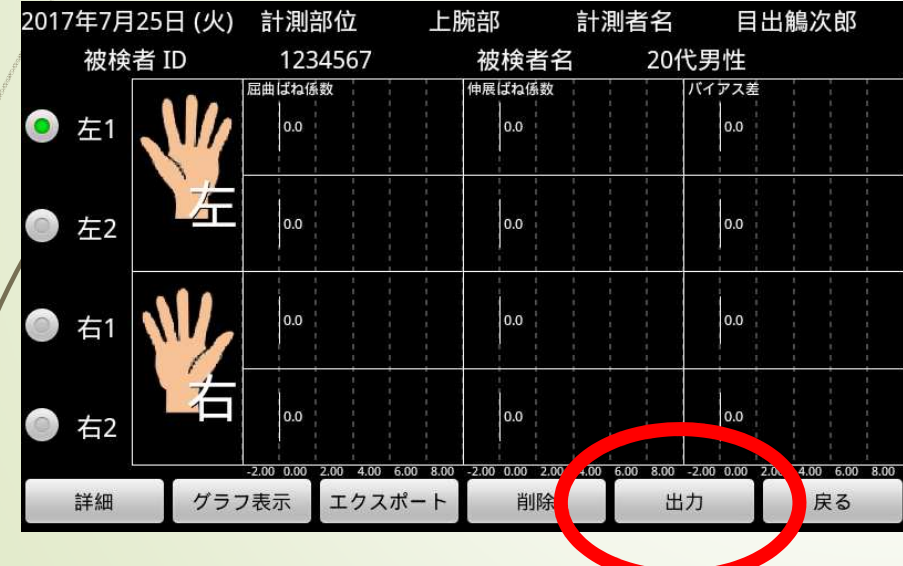

11

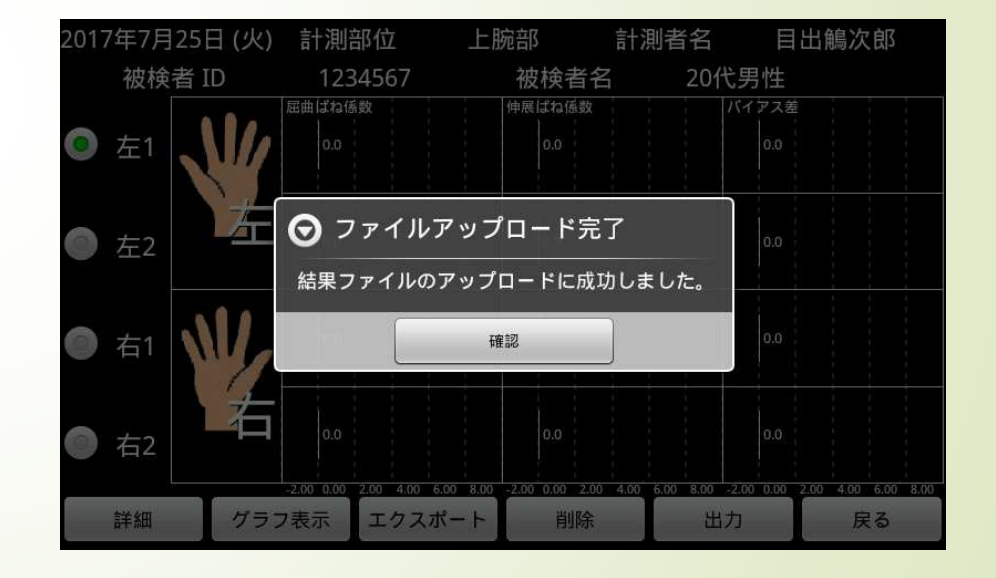

#### 以上で、共有フォルダへの出力が行えます。

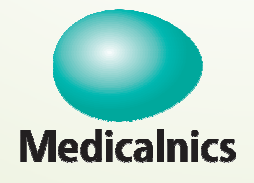

12

#### 株式会社メディカルニクス

〒532-0004 大阪市淀川区西宮原1-8-29 テラサキ第2ビル Tel: 06-4866-5810 FAX: 06-4866-5812 http://www.medicalnics.co.jp